# **Charts**

[Create a Chart](http://www.excel-easy.com/data-analysis/charts.html#create-chart) | [Change Chart Type](http://www.excel-easy.com/data-analysis/charts.html#change-chart-type) | [Switch Row/Column](http://www.excel-easy.com/data-analysis/charts.html#switch-row-column) | [Chart Title](http://www.excel-easy.com/data-analysis/charts.html#chart-title) | [Legend Position](http://www.excel-easy.com/data-analysis/charts.html#legend-position) | [Data Labels](http://www.excel-easy.com/data-analysis/charts.html#data-labels)

A simple chart in Excel can say more than a sheet full of numbers. As you'll see, creating charts is very easy.

## Create a Chart

To create a line chart, execute the following steps.

1. Select the range A1:D7.

2. On the Insert tab, in the Charts group, choose Line, and select Line with Marker for multiple line graphs and **scatter plot** for single line graphs.

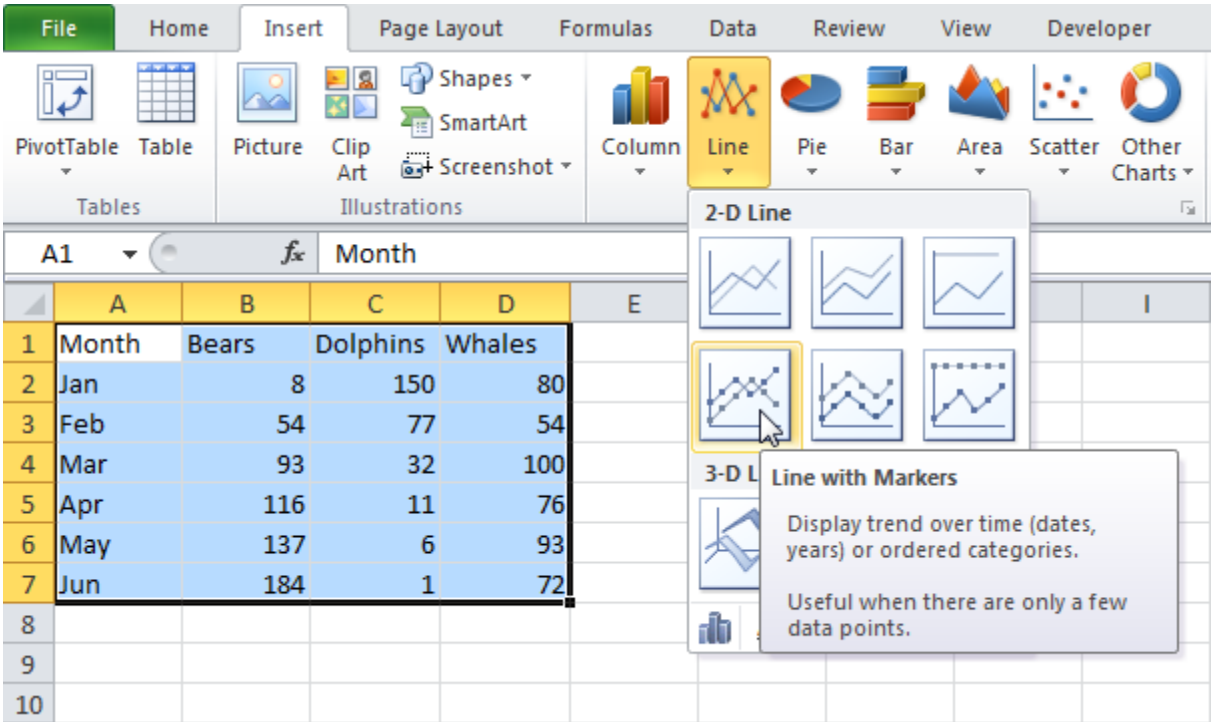

Result:

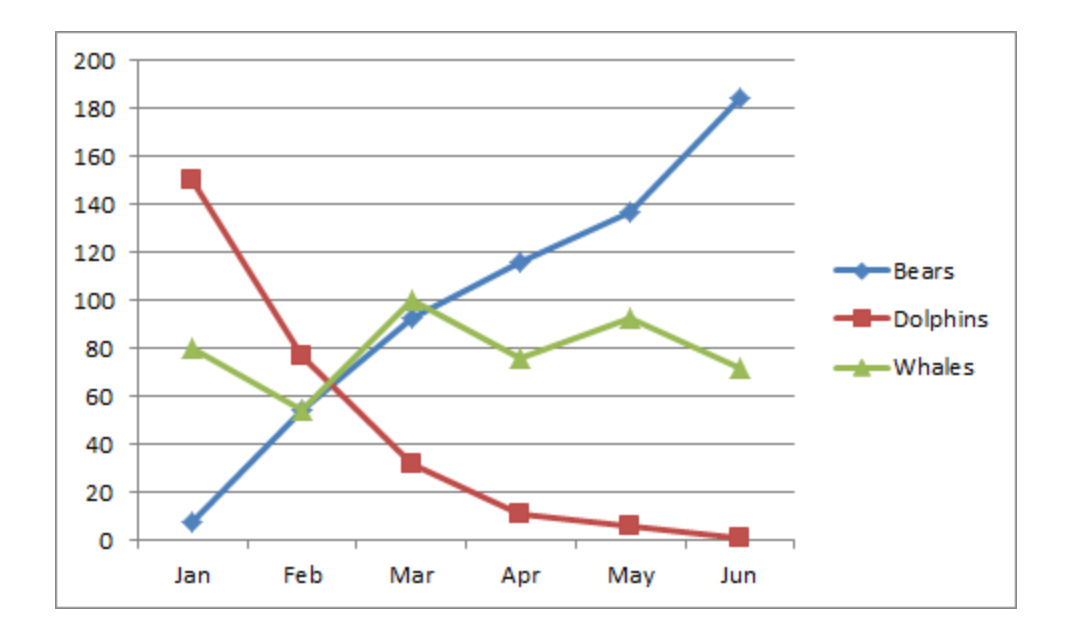

### Change Chart Type

You can easily change to a different type of chart at any time.

- 1. Select the chart.
- 2. On the Insert tab, in the Charts group, choose Column, and select Clustered Column.

|                     | File<br>Home                         | Insert                                             |                          | Page Layout                                                  | <b>Formulas</b> | Data                                                              |                     | <b>Review</b> | View      | Developer                                 |                   |  |
|---------------------|--------------------------------------|----------------------------------------------------|--------------------------|--------------------------------------------------------------|-----------------|-------------------------------------------------------------------|---------------------|---------------|-----------|-------------------------------------------|-------------------|--|
|                     | PivotTable<br>Table                  | Picture                                            | 티의<br>ĶÞ.<br>Clip<br>Art | $\mathbb{F}$ Shapes $\mathbb{F}$<br>SmartArt<br>Screenshot - | Column          | Line<br>$\overline{\mathbf{v}}$                                   | Pie<br>$\mathbf{r}$ | Bar<br>÷      | Area<br>÷ | <b>Scatter</b><br>$\overline{\mathbf{v}}$ | Other<br>Charts * |  |
|                     | <b>Tables</b>                        |                                                    | Illustrations            | 园<br>2-D Column                                              |                 |                                                                   |                     |               |           |                                           |                   |  |
| ⊿                   | Chart $3 \rightarrow$<br>$\sim$<br>A | $f_x$<br>B                                         | $\mathsf{C}$             | D                                                            |                 |                                                                   |                     |               |           |                                           | ı                 |  |
| $\mathbf{1}$        | Month                                | <b>Bears</b>                                       | <b>Dolphins</b>          | Whales                                                       | $3-D$           | <b>Clustered Column</b>                                           |                     |               |           |                                           |                   |  |
| $\overline{2}$<br>3 | Jan<br>Feb                           | 8<br>54                                            | 150<br>77                | 80<br>54                                                     |                 | Compare values across categories<br>by using vertical rectangles. |                     |               |           |                                           |                   |  |
| 4                   | Mar                                  | 93                                                 | 32                       | 100                                                          |                 | Use it when the order of categories                               |                     |               |           |                                           |                   |  |
| 5                   | Apr                                  | 116                                                | Cylin                    | is not important or for displaying                           |                 |                                                                   |                     |               |           |                                           |                   |  |
| 6                   | May                                  | item counts such as a histogram.<br>93<br>137<br>6 |                          |                                                              |                 |                                                                   |                     |               |           |                                           |                   |  |
| $\overline{7}$<br>8 | Jun                                  | 184                                                | 1                        | 72                                                           |                 |                                                                   |                     |               |           |                                           |                   |  |
| 9                   |                                      |                                                    |                          |                                                              | Cone            |                                                                   |                     |               |           |                                           |                   |  |
| 10                  |                                      |                                                    |                          |                                                              |                 |                                                                   |                     |               |           |                                           |                   |  |
| 11                  |                                      |                                                    |                          |                                                              |                 |                                                                   |                     |               |           |                                           |                   |  |
| 12                  |                                      |                                                    |                          |                                                              | Pyramid         |                                                                   |                     |               |           |                                           |                   |  |
| 13                  |                                      |                                                    |                          |                                                              |                 |                                                                   |                     |               |           |                                           |                   |  |
| 14                  |                                      |                                                    |                          |                                                              |                 |                                                                   |                     |               |           |                                           |                   |  |
| 15                  |                                      |                                                    |                          |                                                              |                 |                                                                   |                     |               |           |                                           |                   |  |
| 16<br>17            |                                      |                                                    |                          |                                                              | tĪī             | All Chart Types                                                   |                     |               |           |                                           |                   |  |
| 18                  |                                      |                                                    |                          |                                                              |                 |                                                                   |                     |               |           |                                           |                   |  |

Result:

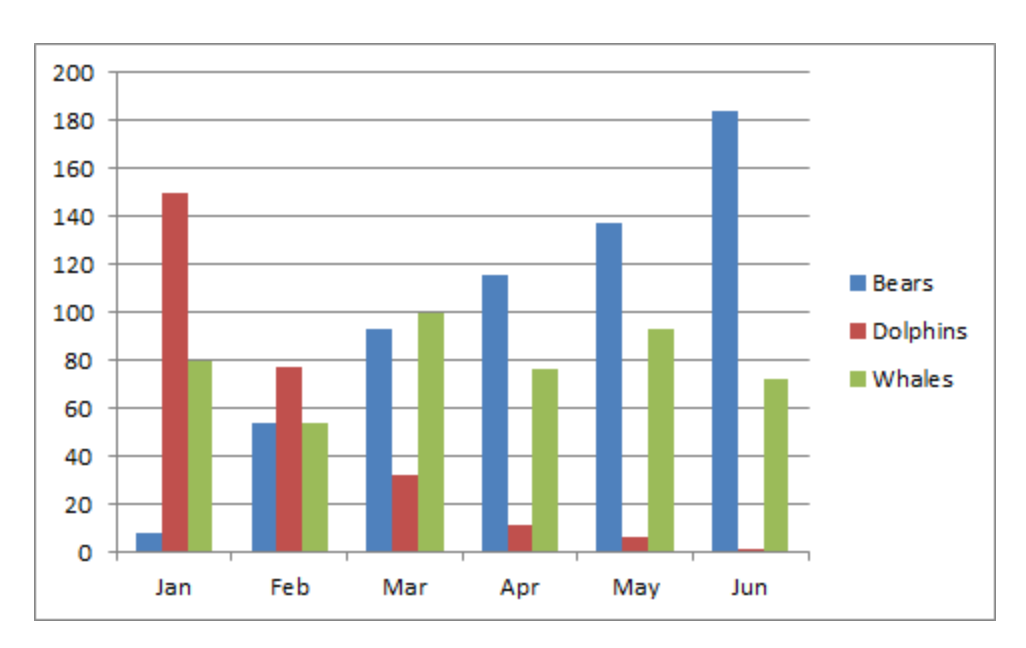

### Switch Row/Column

If you want the animals, displayed on the vertical axis, to be displayed on the horizontal axis instead, execute the

following steps.

- 1. Select the chart. The Chart Tools contextual tab activates.
- 2. On the Design tab, click Switch Row/Column.

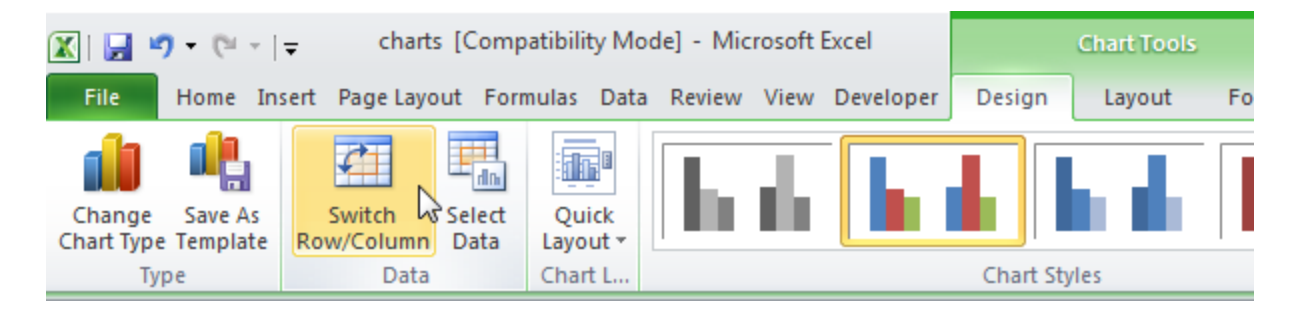

Result:

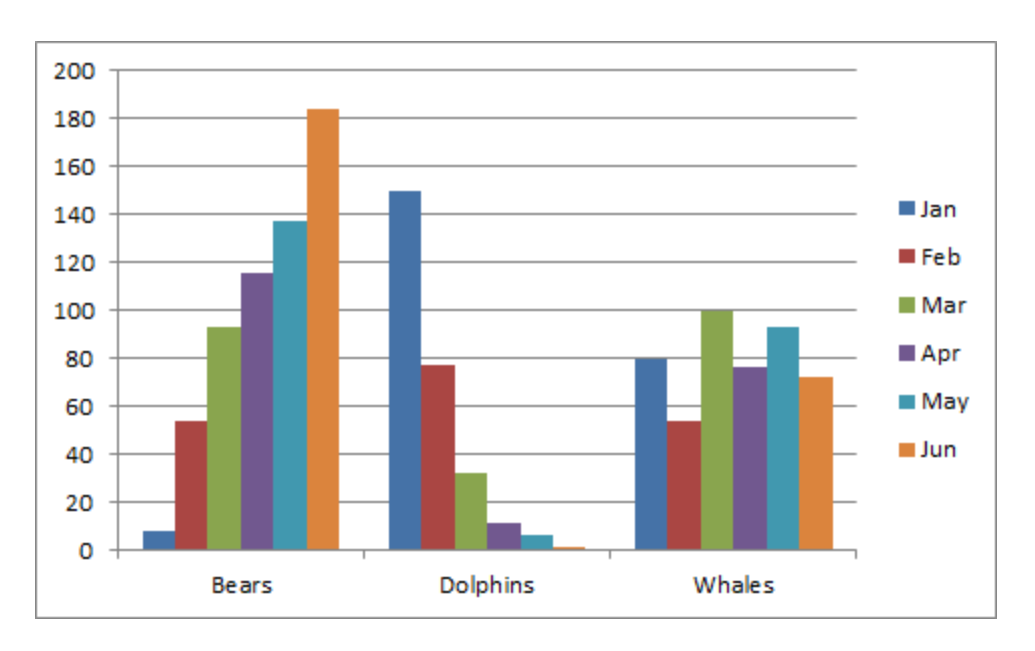

# Chart Title

To add a chart title, execute the following steps.

- 1. Select the chart. The Chart Tools contextual tab activates.
- 2. On the Layout tab, click Chart Title, Above Chart.

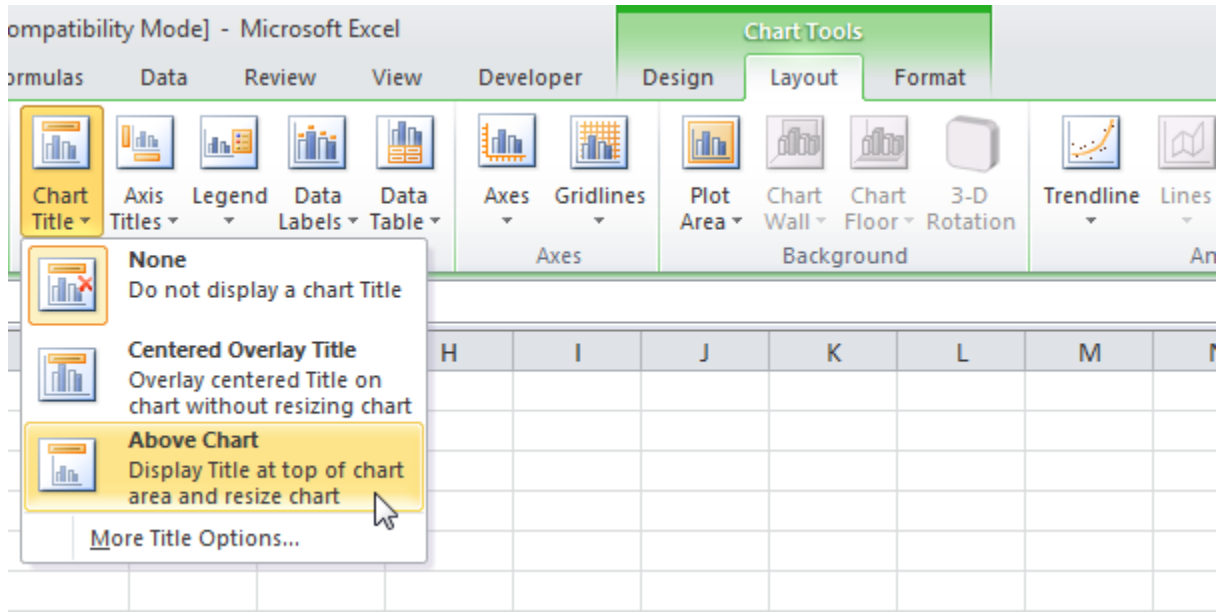

3. Enter a title. For example, Population.

Result:

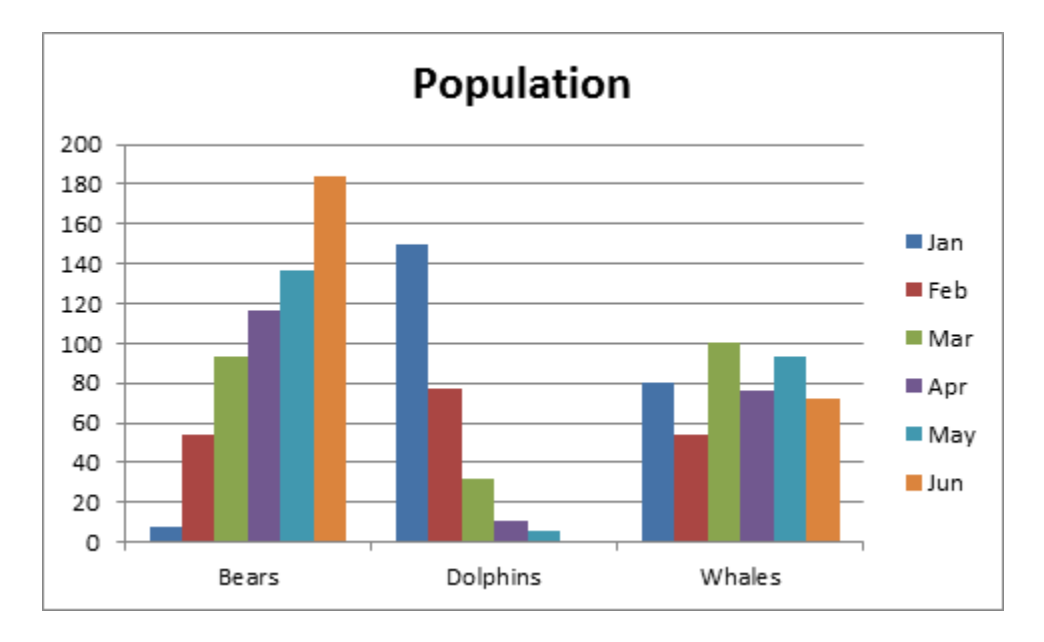

# Legend Position

By default, the legend appears to the right of the chart. To move the legend to the bottom of the chart, execute the following steps.

- 1. Select the chart. The Chart Tools contextual tab activates.
- 2. On the Layout tab, click Legend, Show Legend at Bottom.

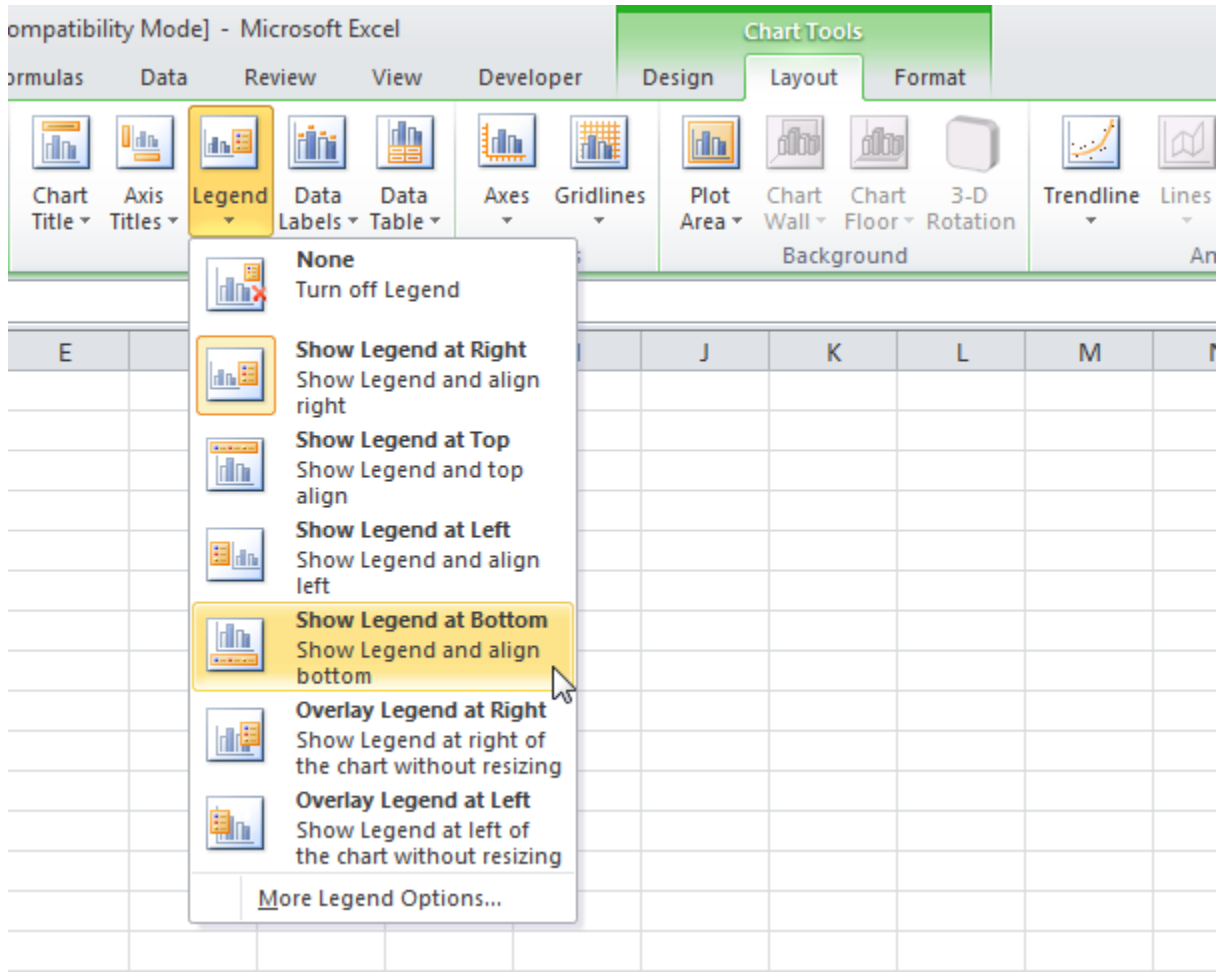

#### Result:

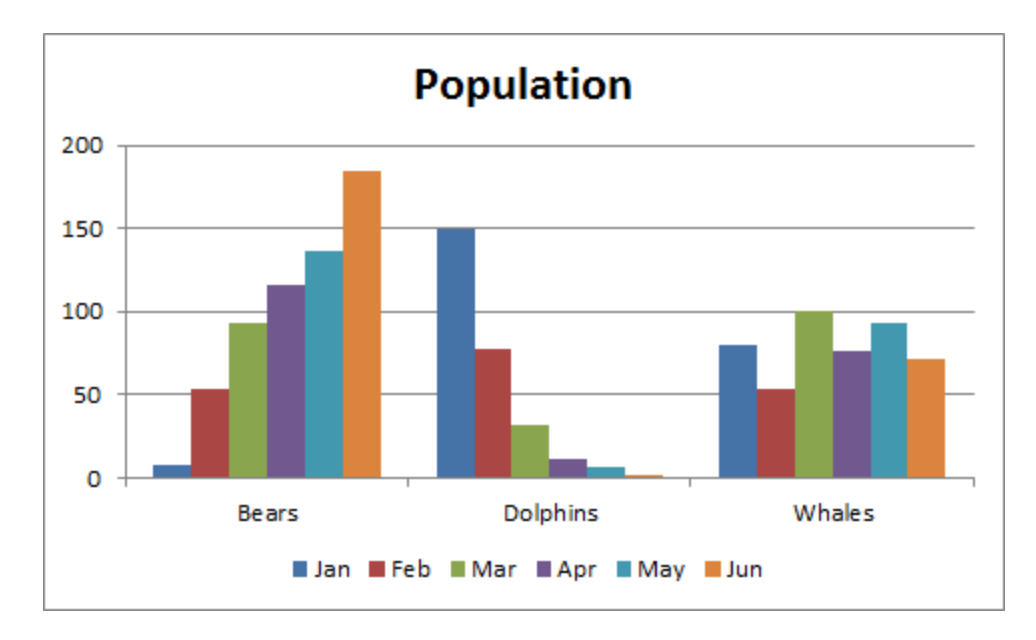

#### Data Labels

You can use data labels to focus your readers' attention on a single data series or data point.

- 1. Select the chart. The Chart Tools contextual tab activates.
- 2. Click an orange bar to select the Jun data series. Click again on an orange bar to select a single data point.
- 3. On the Layout tab, click Data Labels, Outside End.

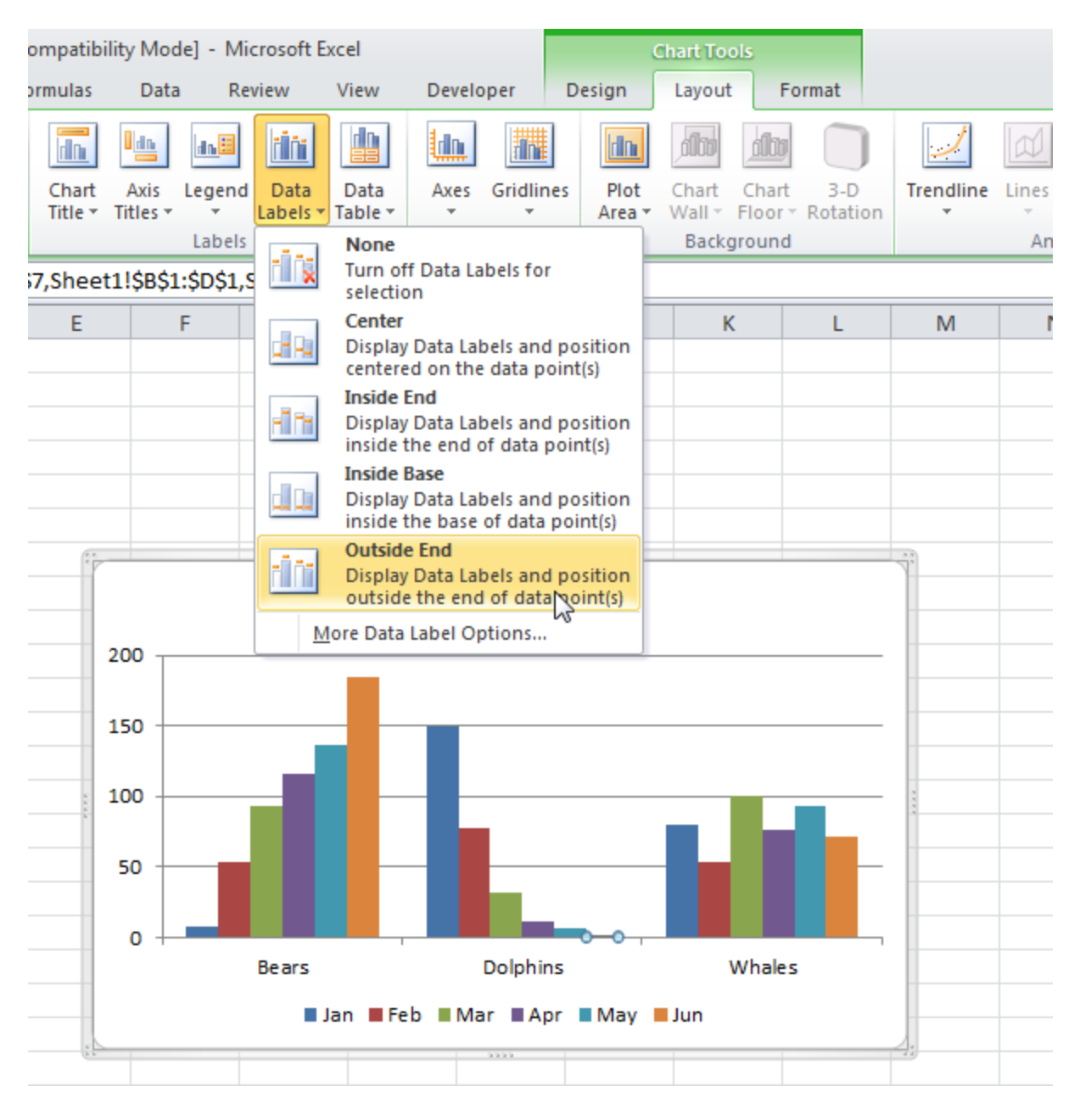

Result:

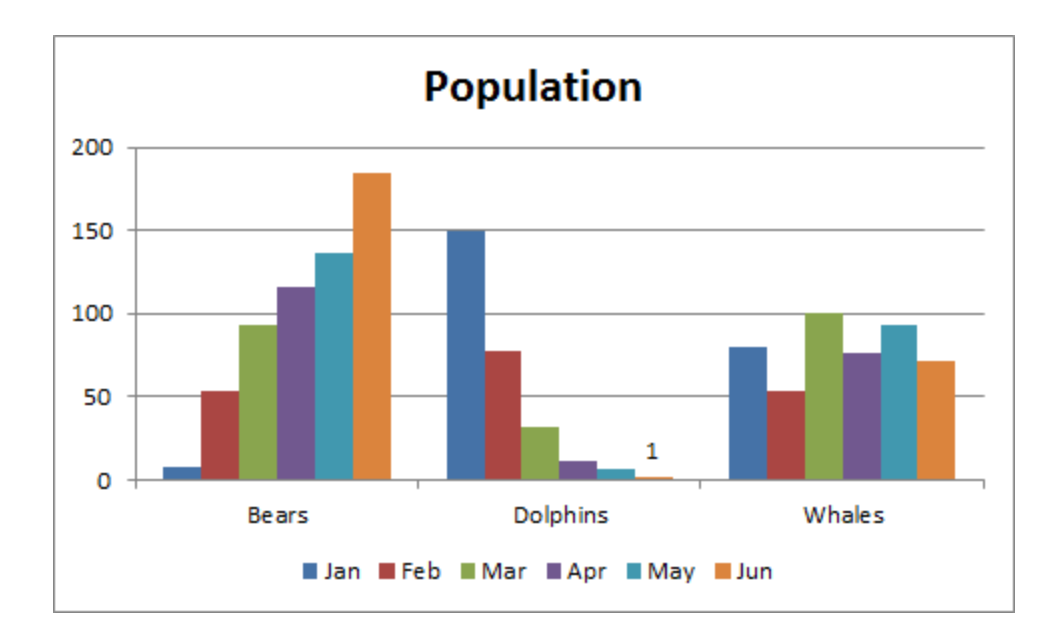